2023 年平顶山市中、小学(幼儿园)教师继续教育全员培训(鲁山县)

# 网络研修登录及缴费操作

## 一、项目基本情况

### (一)项目基本信息

1.项目名称:2023 [年平顶山市中、小学\(幼儿园\)教师继续教育全](http://p.teacher.com.cn/projectVideoSet/xmsz?projectId=2557&projectName=2023%E5%B9%B4%E5%B9%B3%E9%A1%B6%E5%B1%B1%E5%B8%82%E4%B8%AD%E3%80%81%E5%B0%8F%E5%AD%A6%EF%BC%88%E5%B9%BC%E5%84%BF%E5%9B%AD%EF%BC%89%E6%95%99%E5%B8%88%E7%BB%A7%E7%BB%AD%E6%95%99%E8%82%B2%E5%85%A8%E5%91%98%E5%9F%B9%E8%AE%AD%EF%BC%88%E9%B2%81%E5%B1%B1%E5%8E%BF%EF%BC%89) 员培训(鲁山县)

2.项目链接:[https://cn202341005.stu.teacher.com.cn](https://cn202241097.stu.teacher.com.cn)

3.学员用户名和密码

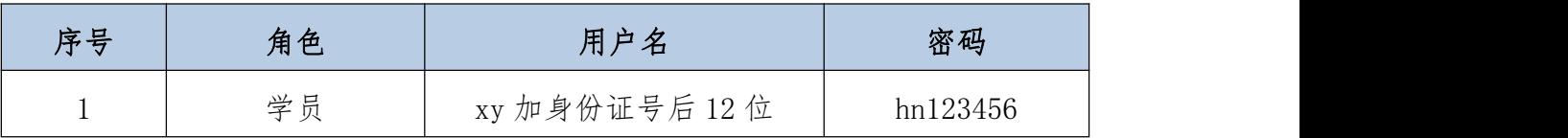

4.客服电话:4008121228

## (二)学员考核方案

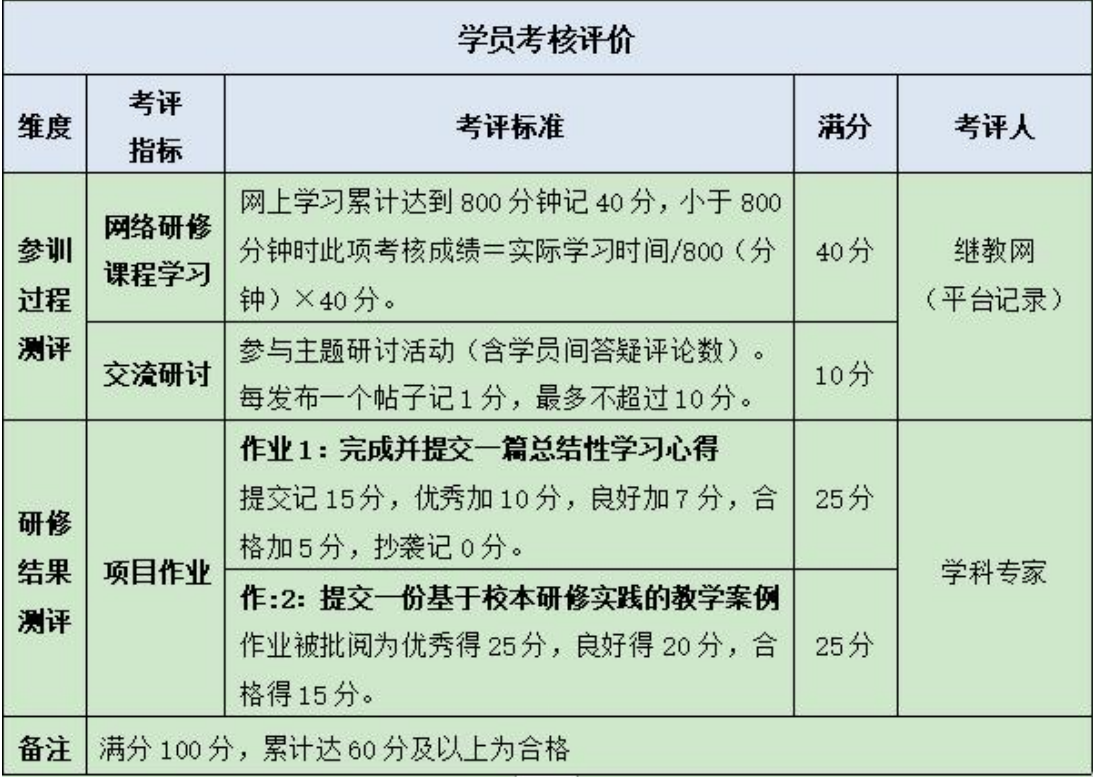

# 二、学员登录及缴费操作

### (一)登录与绑定

## 1.第一种登录方式

地址栏输入 [https://cn202341005.stu.teacher.com.cn](https://cn202241097.stu.teacher.com.cn)[,进入登录页面,](http://cn202041010.stu.teacher.com.cn进入登录页面，点击右上角的登录，在弹出对话框中输入) 点击右上角的登录,在弹出对话框中输入用户名、密码,点击【登录】。

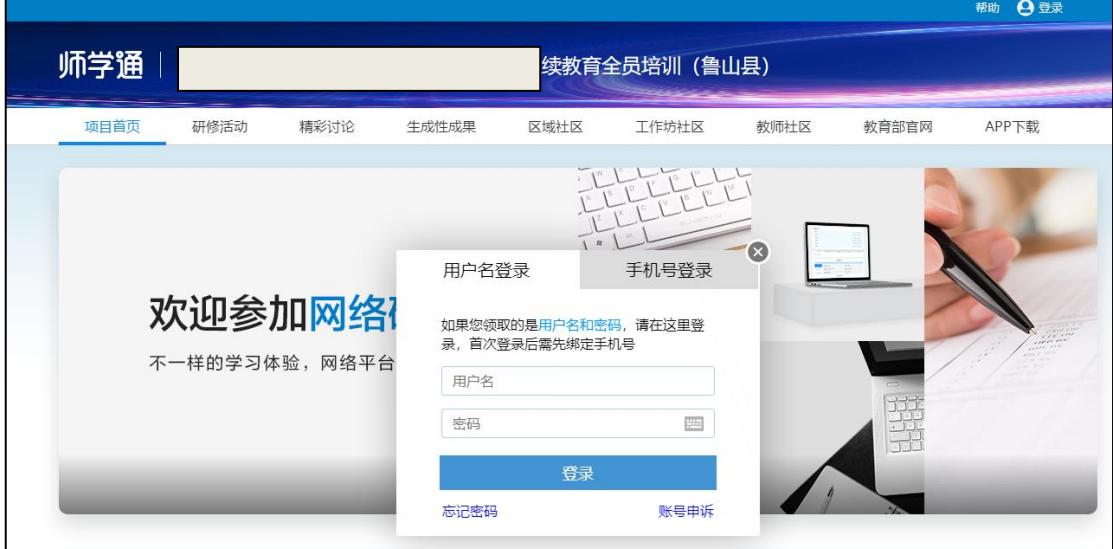

### 2.绑定

进入手机号绑定页面,绑定手机号,并设置密码,点击确认,即可进 入到我的办公室页面。

#### (二)缴费

手机号绑定后完成后,直接进入交费页面,点击"支付"。

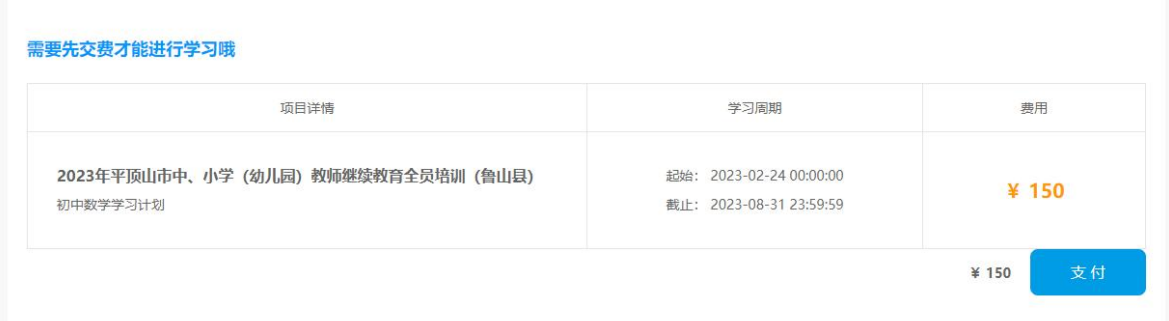

点击"支付",确认信息无误后,点击继续操作,进入"微信、支付 宝"支付页面。

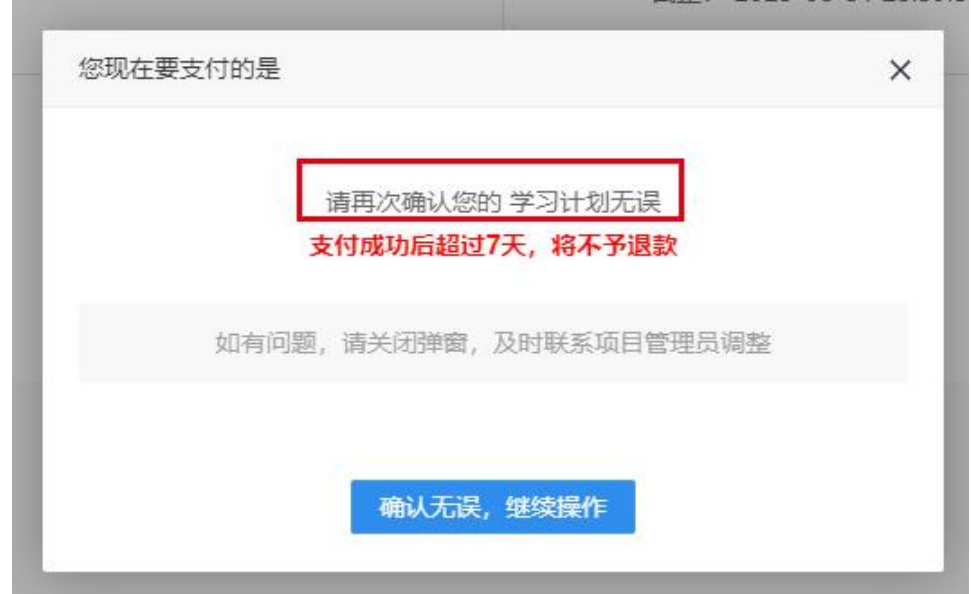

支付方式:点击"微信支付"或者"支付宝",扫描支付二维码,付款。

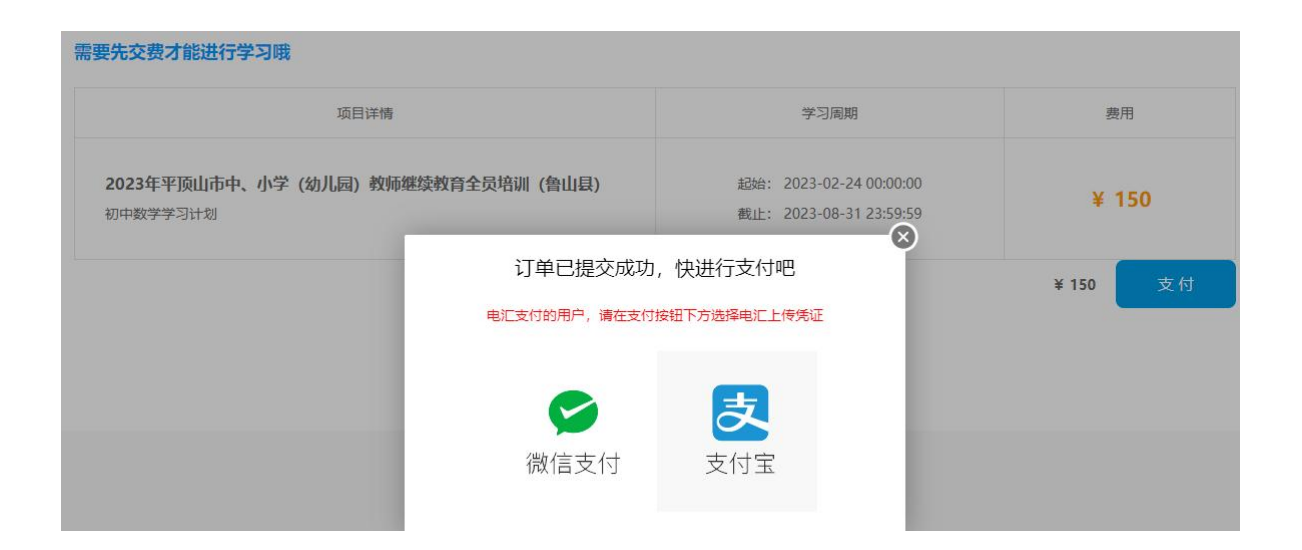

微信支付

支付宝支付

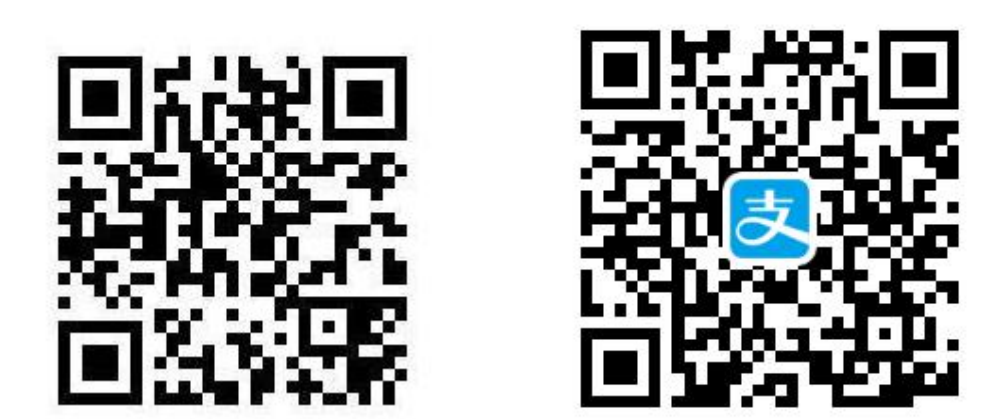

支付完成后,平台会即可开通学习,进入学习页面。